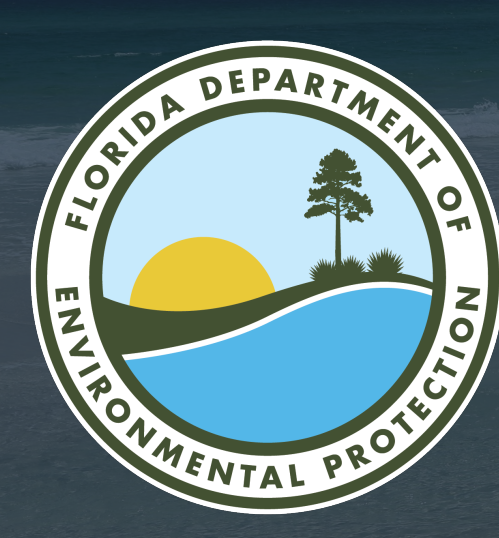

# **Hurricane Restoration Reimbursement Grant Program Portal**

Office of Resilience and Coastal Protection Florida Department of Environmental Protection

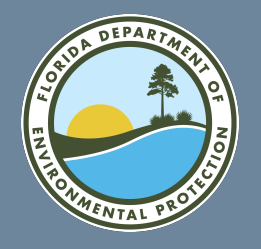

## **Hurricane Restoration Reimbursement (HRR) Grant Portal**

The application is divided into four steps. These steps are designed to help you understand your eligibility as well as ensure completeness of the application to expedite processing. Failure to accurately complete this information can result in your grant application being found incomplete. To further assist applicants with this process, DEP has created a Frequently Asked Questions document to clarify criteria and application requirements.

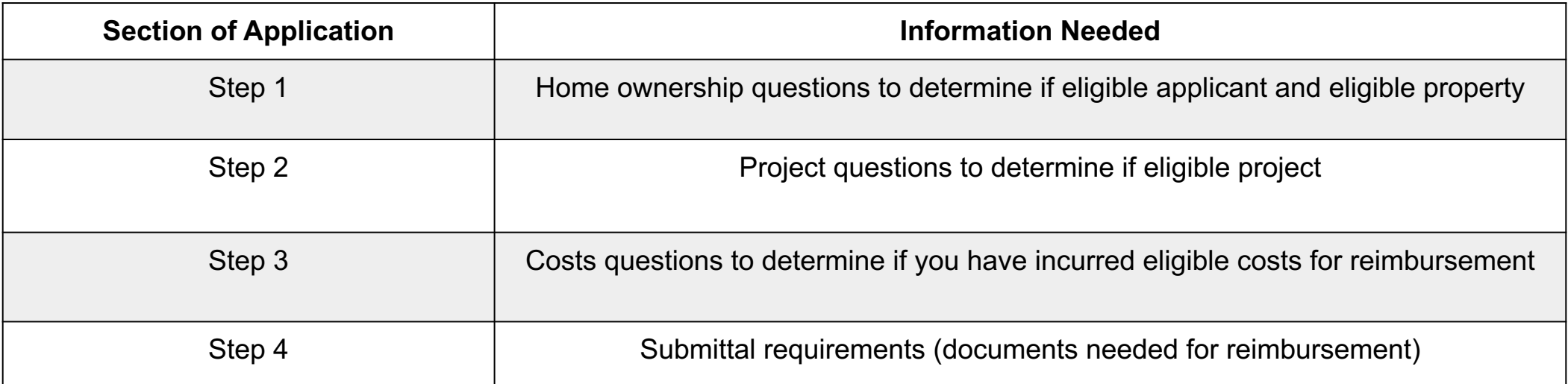

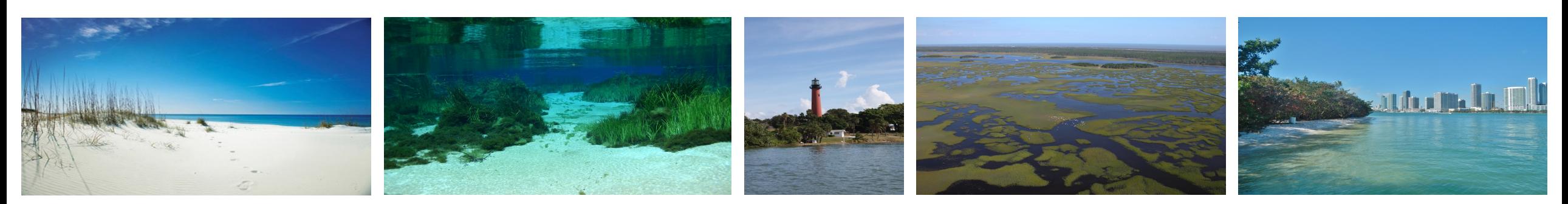

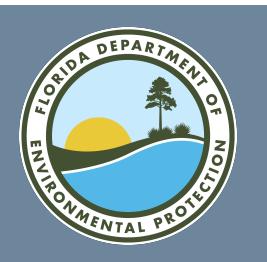

## **Hurricane Restoration Reimburs Grant Portal**

**To submit a grant application, you must first set up a user account in the grant portal. A link to the new grant portal will be available on February 1, 2023, at 9 a.m. at:** FloridaDEP.gov/hurricane

Applications can be submitted beginning portal.

### FloridaDEP.c

- Applicants must sign up for a user account at the portal in Applicants (instructions online).
- If an applicant is not eligible, they will application.

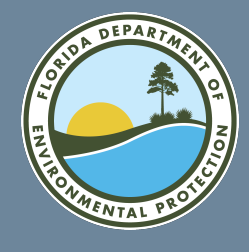

## **Creating an HRR Grant Application: Opening Page**

#### FRDAP  $\vee$  RCP  $\vee$  HRR  $\vee$ **HOME**

### **WELCOME TO DEP GRANTS**

### **Click "Register as a DEP Grants User" to begin**

The Florida Department of Environmental Protection (DEP) is the state's lead agency for environmental management and stewardship, protecting our air, water and land.

As part of this charge, DEP's Office of Resilience and Coastal Protection will be implementing several initiatives resulting from Chapter 2022-272 Laws of Florida which passed during the December 2022 Special Legislative Session. Among other provisions, this legislation created the Hurricane Restoration Reimbursement Grant Program which will distribute up to \$50 million to qualifying coastal homeowners to help remedy the damages from coastal erosion sustained from Hurricane Ian or Hurricane Nicole.

In order to apply for a grant, view application status or submit documentation, you must be a registered user.

This page will help you register to apply for the Hurricane Restoration Reimbursement Grant Program for beachfront homeowners to help remedy the damages from coastal erosion impacts from Hurricanes Ian or Nicole.

1. You must first register as a FDEP Grants User and then click on "Hurricane Restoration" Register as a DEP Grants User

After you have registered and signed in, click on HHR in the navigation box and select:

2. From the navigation bar, click on "HRR Home" to read more about the grant process 3. From the navigation bar, click on "HRR Application" if you are ready to complete your application.

If you are here for any other grant programs, select use the navigation pane to go to the correct home page for that grant program.

#### **Ouick Links**

- The Department of Environmental Protection  $(DEP)$
- Register for FDEP Grants
- Login to FDEP Grants
- FRDAP Grant Home

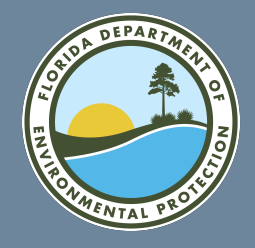

## **Create an Account to Submit an HRR Grant Application**

**Select Hurricane Restoration to create an account for submitting a Hurricane Restoration Reimbursement Grant Application**

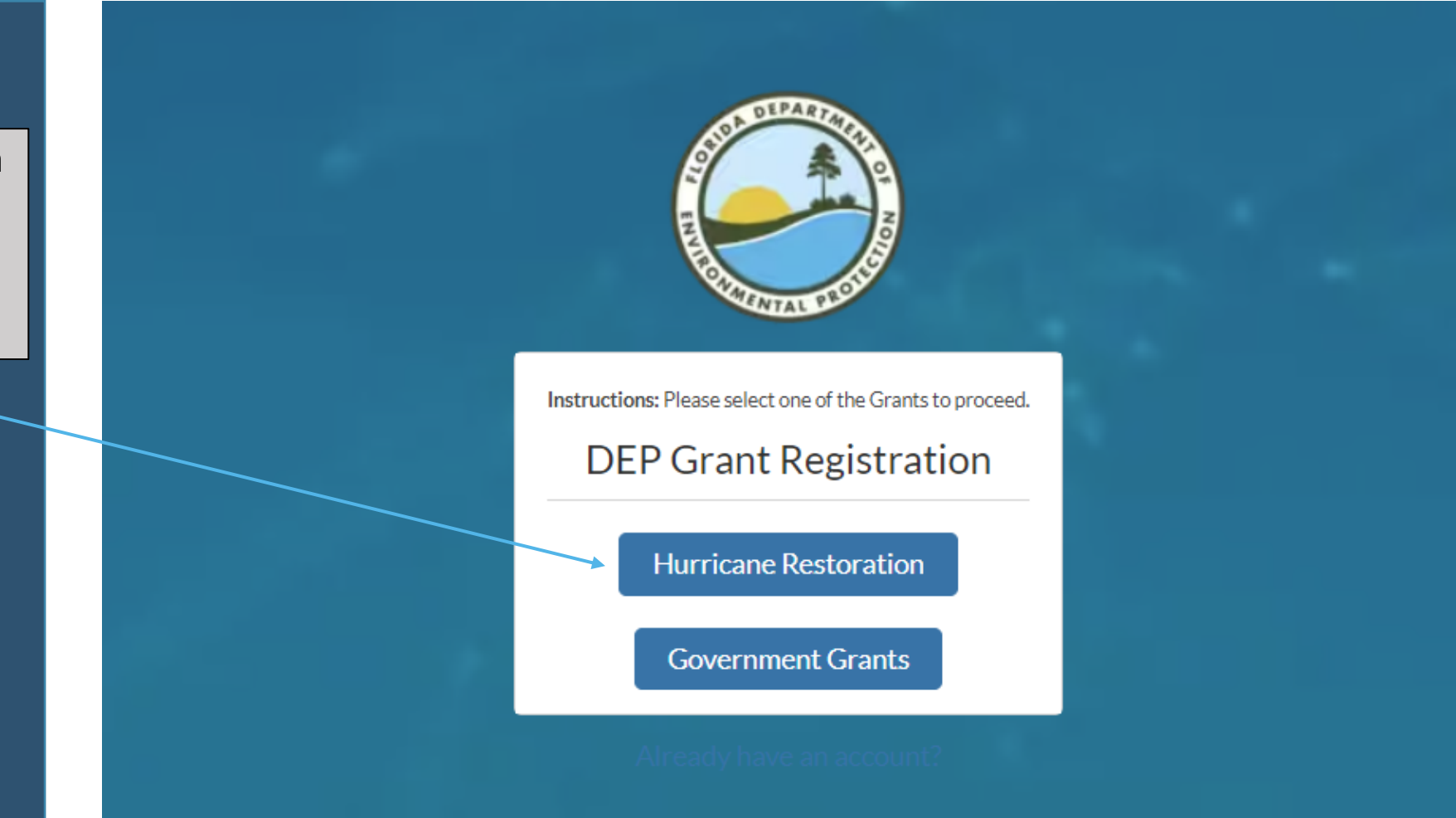

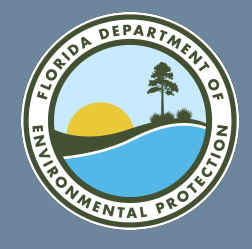

## **Enter Your Contact Information** for the HRR Grant Portal

Enter your name, email, and phone number. The email address will be used to send a verification email that will allow you to set up a password for your account.

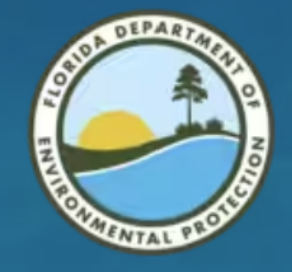

#### **DEP Grant Registration**

Instructions: Please enter your First Name, Last Name, Phone and E-mail address.

\* First Name

Complete this field.

\* Last Name

\* Email

you@example.com

Phone

Previous **Next** 

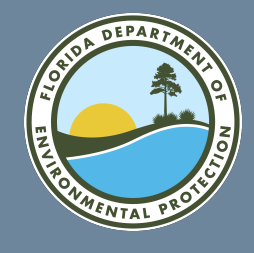

## **Verify Your Email Account for the HRR Grant Portal**

**Once you have submitted your new account information, you will receive an email like this one. Use this personalized link to finalize your account setup.**

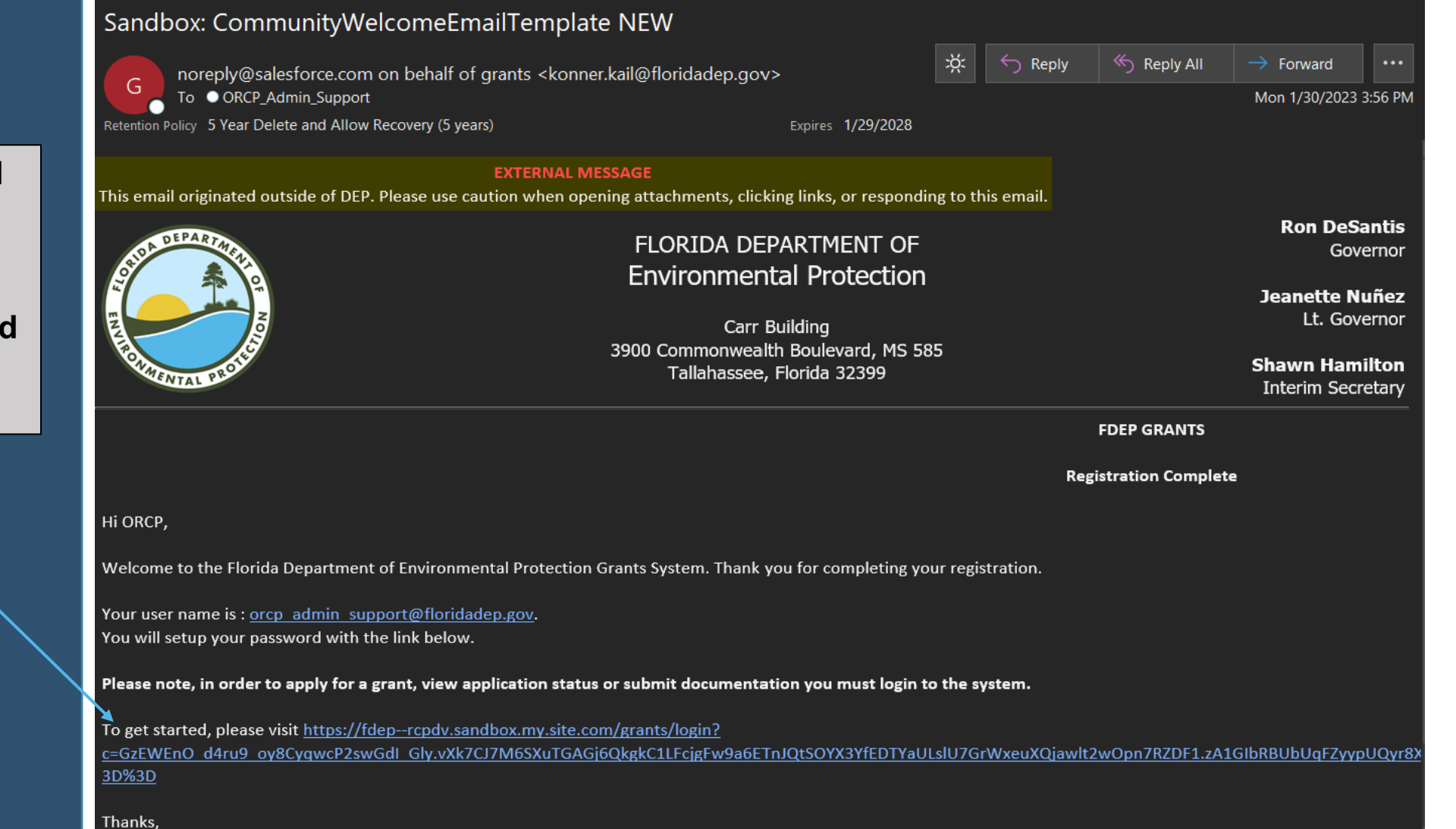

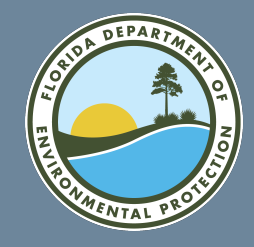

## **Set a Password for Your HRR Grant Portal Account**

**The email link will open a form to create a unique password for your new account.**

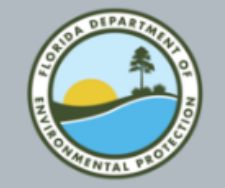

### Change Your Password

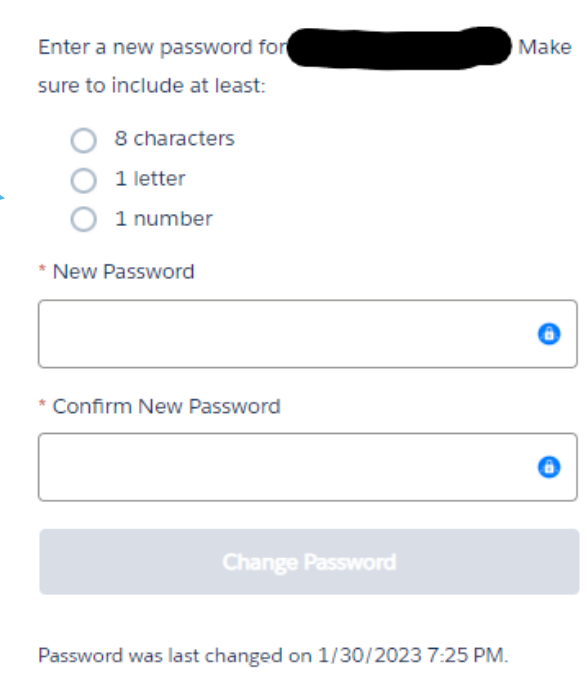

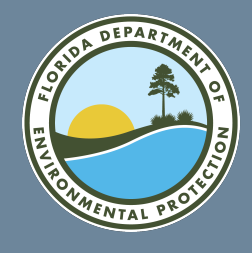

### **Hurricane Restoration Reimbursement (HRR) Grant Portal**

**Select HRR HOME from the HRR menu to review information about the application process**

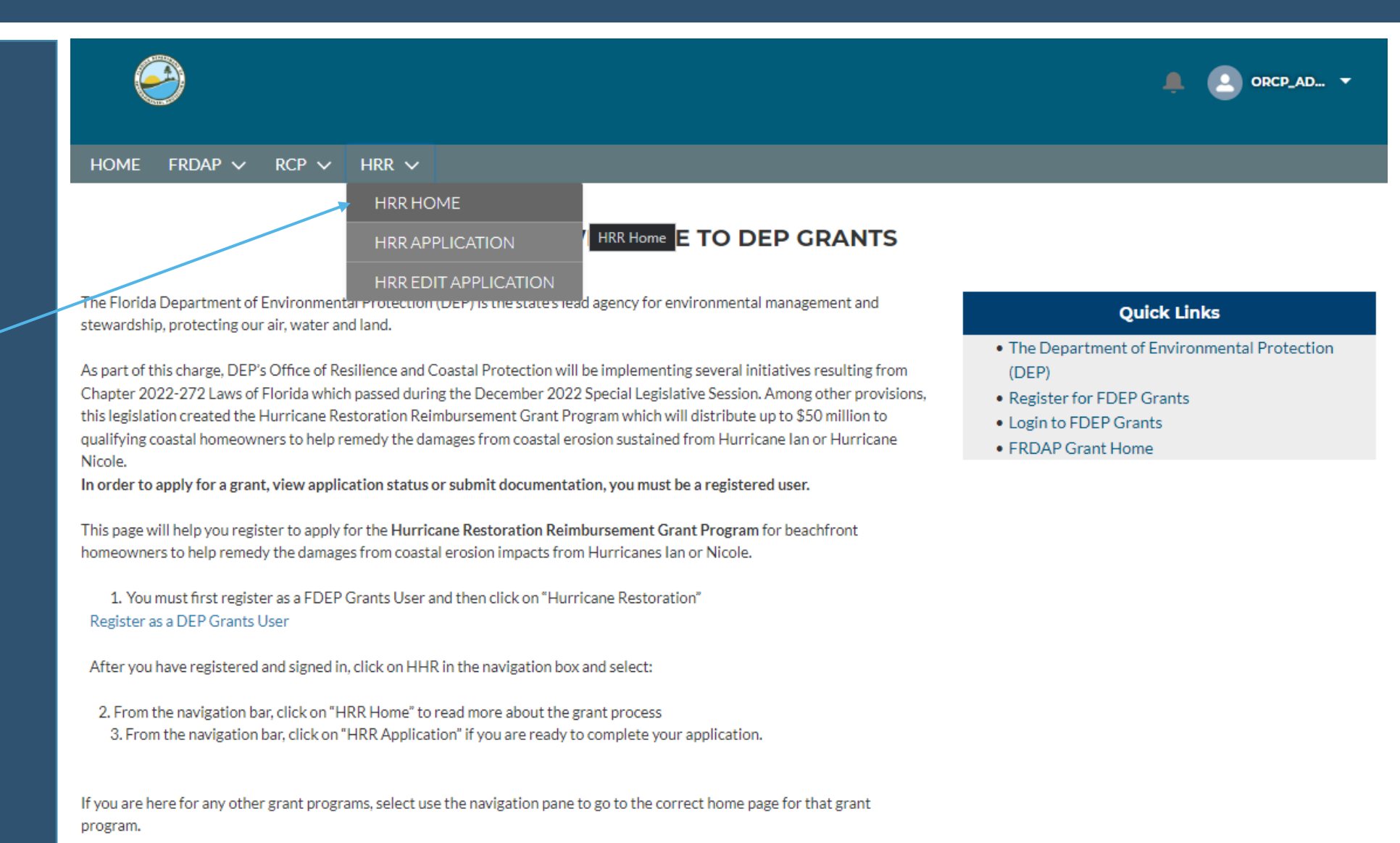

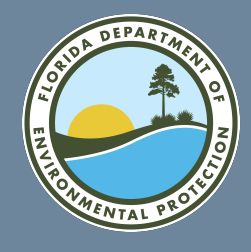

### **Hurricane Restoration Reimbursement (HRR) Grant Portal**

**Select HHR APPLICATION from the HRR menu to begin** your application

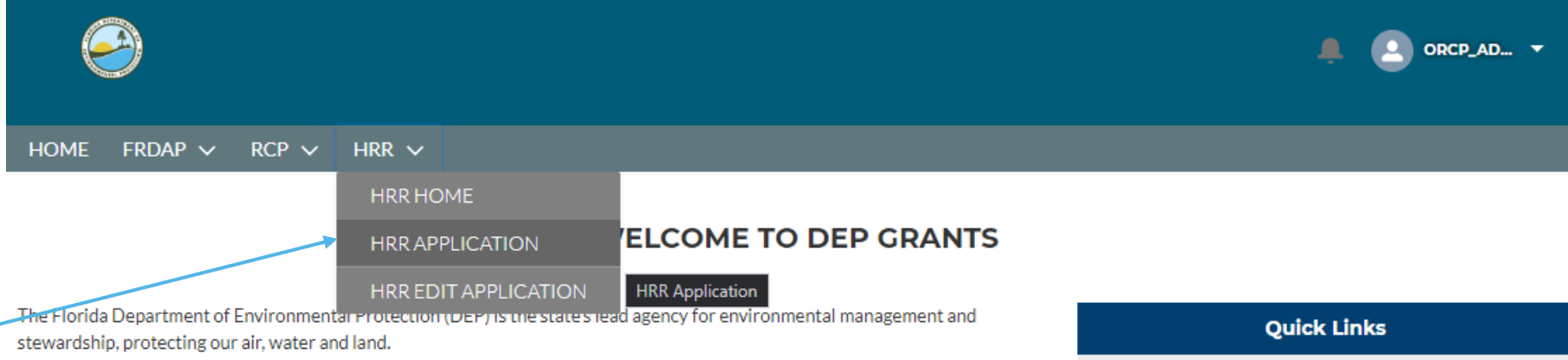

As part of this charge, DEP's Office of Resilience and Coastal Protection will be implementing several initiatives resulting from Chapter 2022-272 Laws of Florida which passed during the December 2022 Special Legislative Session. Among other provisions, this legislation created the Hurricane Restoration Reimbursement Grant Program which will distribute up to \$50 million to qualifying coastal homeowners to help remedy the damages from coastal erosion sustained from Hurricane Ian or Hurricane Nicole.

In order to apply for a grant, view application status or submit documentation, you must be a registered user.

This page will help you register to apply for the Hurricane Restoration Reimbursement Grant Program for beachfront homeowners to help remedy the damages from coastal erosion impacts from Hurricanes Ian or Nicole.

1. You must first register as a FDEP Grants User and then click on "Hurricane Restoration" Register as a DEP Grants User

After you have registered and signed in, click on HHR in the navigation box and select:

2. From the navigation bar, click on "HRR Home" to read more about the grant process 3. From the navigation bar, click on "HRR Application" if you are ready to complete your application.

If you are here for any other grant programs, select use the navigation pane to go to the correct home page for that grant program.

- . The Department of Environmental Protection  $(DEP)$
- Register for FDEP Grants
- Login to FDEP Grants
- FRDAP Grant Home

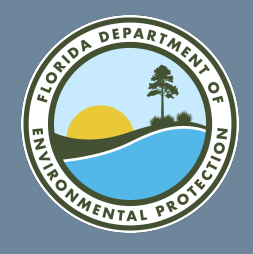

## **HRR Grant Application Begin Step 1: Eligible Applicant and Eligible Property**

**In Step 1, you will enter information about you and your property, such as its address, location, and ownership information.**

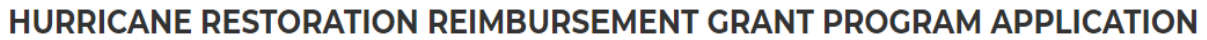

#### Step 1: Eligible Applicant and Eligible Residential Property

First, let us determine whether you and the property are eligible. To be eligible for this grant, you, the applicant, must be an eligible applicant with an eligible residential property. Specifically, we are asking about the parcel you are seeking to complete a project on.

Indicates a required field.

What is the parcel number from the county property appraiser's office for the property associated with the project? $^*$ 

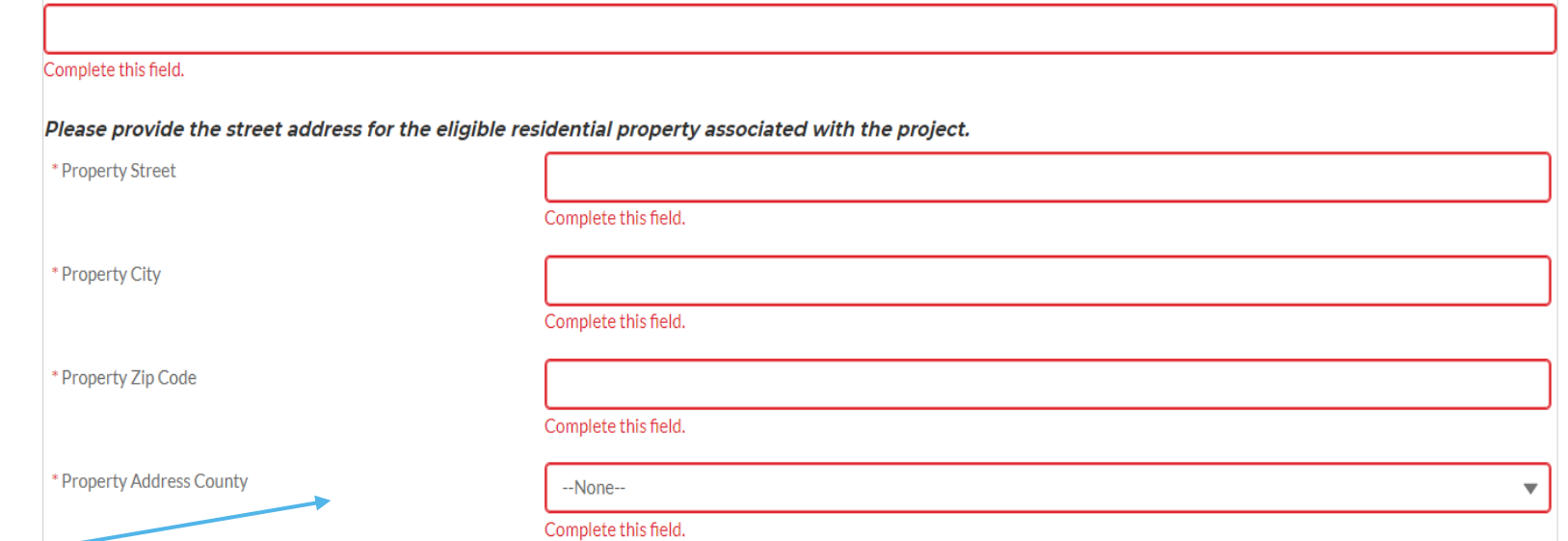

**\*Financial assistance grants may only be provided to mitigate damage to property located in Brevard, Broward, Charlotte, Collier, Duval, Flagler, Indian River, Lee, Manatee, Martin, Nassau, Palm Beach, Saint Johns, Saint Lucie, Sarasota, and Volusia Counties** 

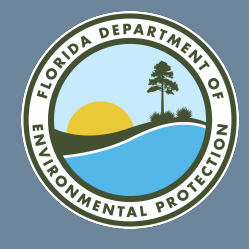

### **HRR Grant Application Continue Step 1: Eligible Applicant and Eligible Property**

**Continue to enter the requested information to complete Step 1.**

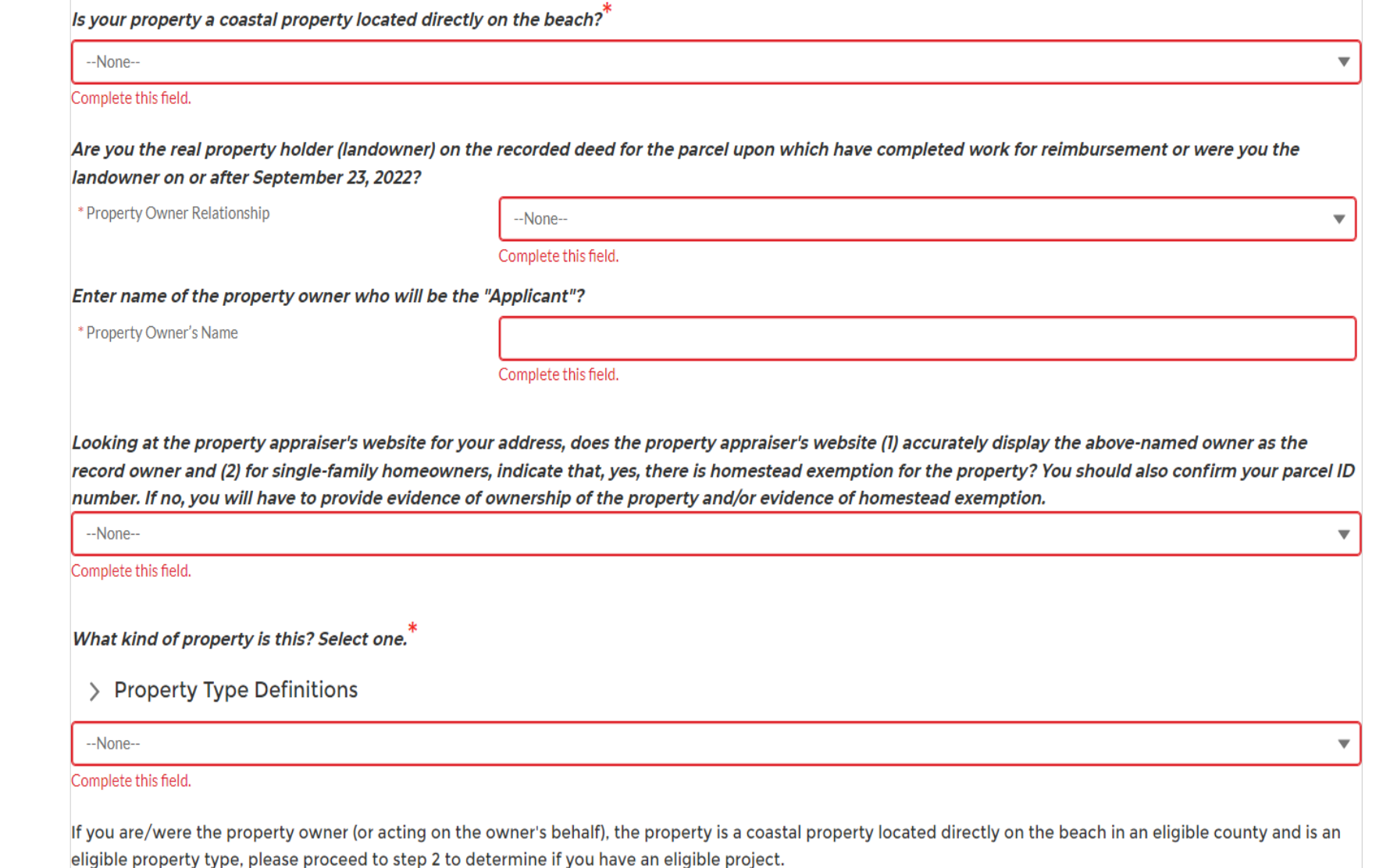

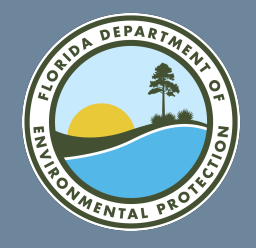

### **HRR Grant Application Complete Step 1: Eligible Applicant and Eligible Property**

**Any errors in Step 1 of the application will be listed below 'Validation.' All errors must be corrected before the application will show Step 2.**

**To complete Step 1: Eligible Applicant and Eligible Residential Property, select "Next."**

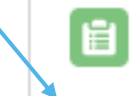

### Select next below to proceed.

Validation Your property is not in an eligible county. Your property is not eligible for this program. Valid

In order to access the rest of the application all fields must be filled in and saved.

Next

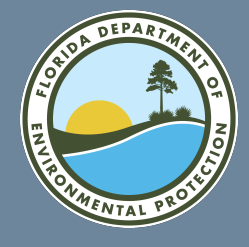

### **HRR Grant Application** Begin Step 2: Eligible Project

In Step 2, you will enter information about the project you conducted.

You must select a 'project type' from the box labeled 'Available' and then select the arrow to move it to the box labeled 'Chosen' to indicate your project type. Only the three project types listed are eligible for this grant program.

Step 2. Eligible Project

If you are an eligible applicant with an eligible residential property, let us now see if you have an eligible project.

Has the project been permitted, is it exempt from permitting requirements, or is it otherwise authorized by law?

--None--

#### Complete this field.

For what type of project do you seek reimbursement? You may select all that apply. If your project does not meet one of the below three descriptions,

unfortunately you are not eligible for this grant program.

Click on one or more of the "available" project types and move them to the "chosen" column by using the arrows.

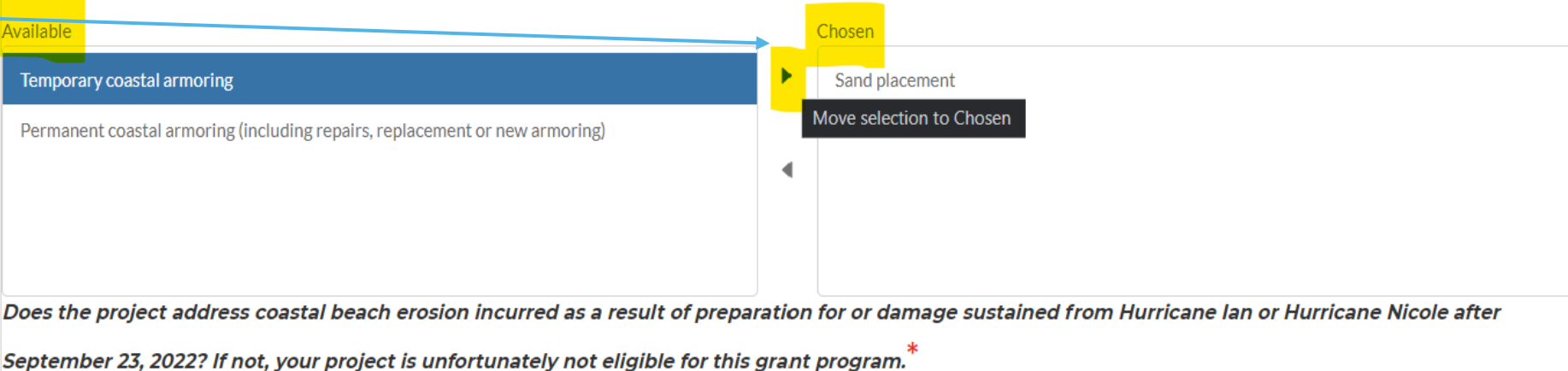

--None--

#### Complete this field.

If this project has been permitted, is exempt from permitting requirements, or is otherwise authorized by law; and you selected an eligible project type that addresses coastal beach erosion incurred as a result of preparation for or damage sustained from Hurricane Ian or Hurricane Nicole after September 23, 2022, please proceed to step 3 to determine if you have an eligible reimbursement.

▼

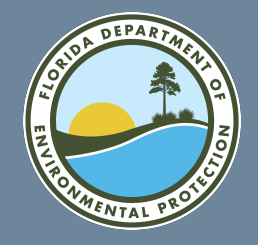

### **HRR Grant Application Complete Step 2: Eligible Project**

**Any errors in Step 2 of the application will be listed below 'Validation.' All errors must be corrected before the application will show Step 3.**

**To complete Step 2: Eligible Project, select "Next."**

#### 自 Select next below to proceed.

Validation

You must select the project permits. You must select the purpose of the project. You must which hurricane caused the erosion. Valid

In order to access the rest of the application all fields must be filled in and saved.

**Next** 

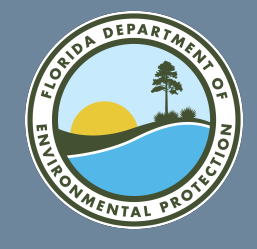

### **HRR Grant Application Step 3: Eligible Costs**

**In Step 3, you will provide information about the expenses incurred for the project.**

Step 3: Eligible Costs If you are an eligible applicant with an eligible residential property and an eligible project, let us make sure you have eligible costs. Are the costs you wish to have reimbursed construction costs associated with execution of the eligible project? This may include design, engineering, construction-related monitoring required by permit or contract, surveys, materials, labor, contractors, and construction oversight. " --None--Complete this field. Have you incurred eligible costs for which you have evidence of a paid invoice or other proof of payment? If not, unfortunately, you're not eligible for this gran program at this time. Please apply once you have evidence of a paid invoice or other proof of payment.  $\vec{a}$ --None--Complete this field. Do you seek to apply as a low-income or moderate-income household? See Form 3, available at FloridaDEP.gov/hurricane.  $-None-$ Complete this field.

 $\overline{\phantom{a}}$ 

If you have incurred construction costs associated with execution of the eligible project as indicated in the above questions, please proceed to step 4 Required Submittals for Reimbursement.

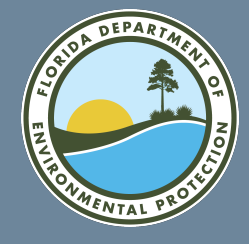

### **HRR Grant Application Begin Step 4: Required Submittals for Reimbursement**

#### Step 4: Required Submittals for Reimbursement R

The questions in this application are designed to help you determine eligibility. To complete the application, you must additionally include the following information and supporting documents. The Department will review your application to make a final determination of award. This includes verification of the information submitted in this application as well as all related documentation.

#### Social Security Number/Tax Identification Number:

### Complete this field. Verify Social Security Number/Tax Identification Number: Complete this field.  $\mid$ Name of all owners on the deed to which the check will be made: Complete this field. Address to which you want a check mailed: \* Mailing Address Street Complete this field.

\* Mailing \* Mailing \* Mailing **Address City Address State Address Zip** Complete this field. Complete this field. Complete this field.

**In Step 4, you will provide information about who will receive approved grant funds and where the funds should be sent.**

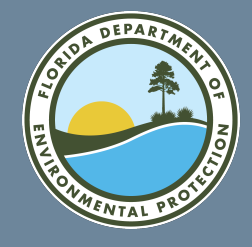

### **HRR Grant Application Continue Step 4: Required Submittals for Reimbursement**

**Continue to enter the requested information to complete Step 4.**

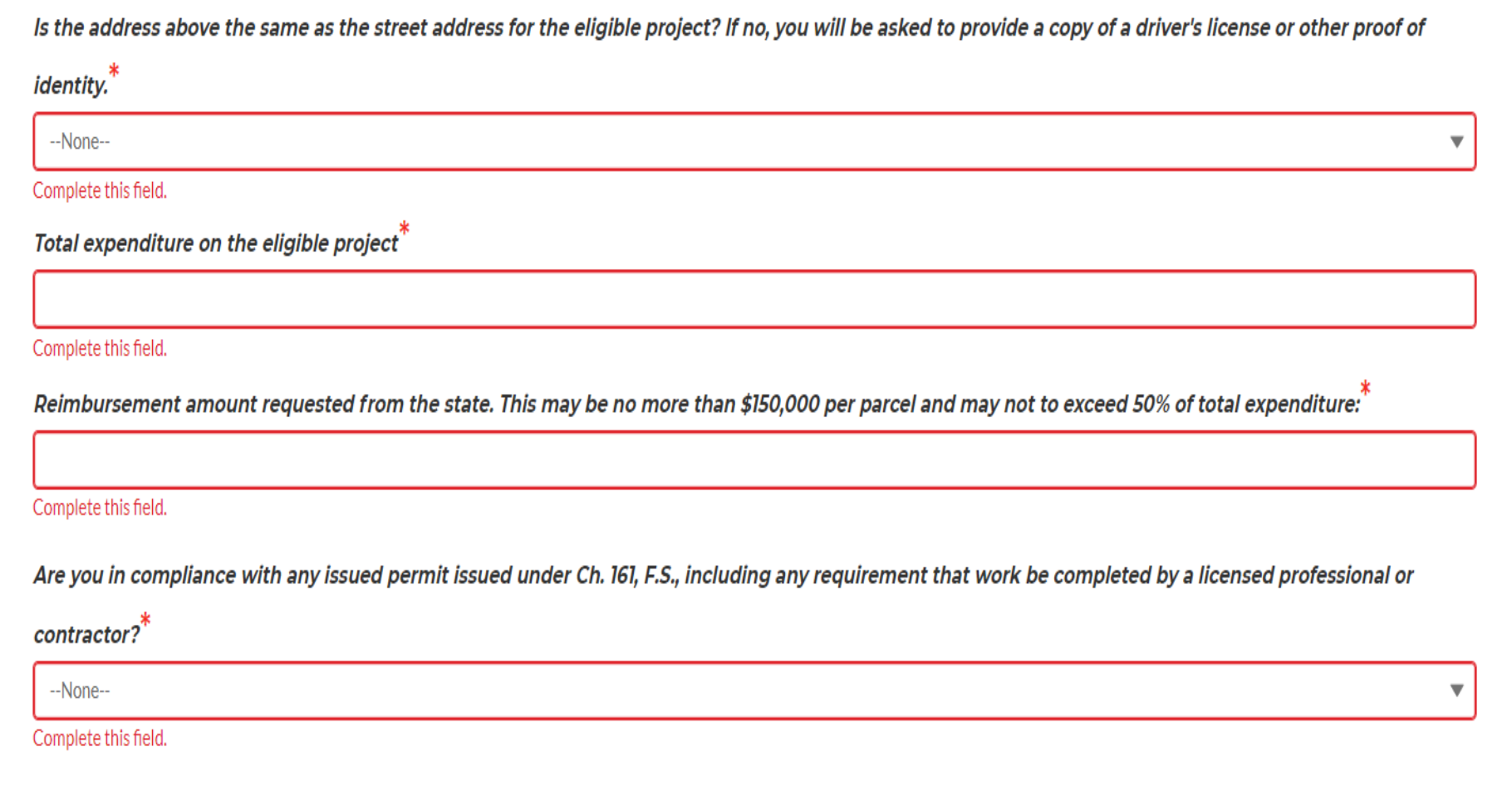

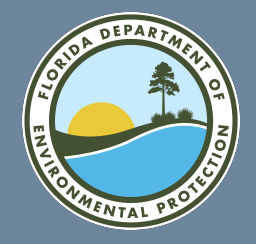

### **HRR Grant Application**

**Complete Steps 3 & 4: Eligible Costs & Required Submittals for Reimbursement**

**Any errors in Step 3 or 4 of the application will be listed below 'Validation.' All errors must be corrected before the application can be submitted.**

**To complete Steps 3 & 4: Eligible Costs & Required Submittals for Reimbursement, select "Next."**

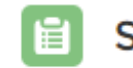

### Select next below to proceed.

 $\rightarrow$  Validation

You must enter the Owner Social Security Number or Employer Identification Number. You must enter the Reenter Owner Social Security Number or Employer Identification Number. You must enter the Owner Mailing Address Street. You must enter the Owner Mailing Address City. You must enter the Owner Mailing Address State. You must enter the Owner Mailing Address Zip. You must enter if the project address and mailing address are the same. You must indicate the total project production costs. You must indicate the total project reimbursement costs. You must indicate Owners name(s) on the deed. You must indicate that you are in compliance with any issued permit issued under Ch. 161, F.S. Valid

In order to access the rest of the application all fields must be filled in and saved.

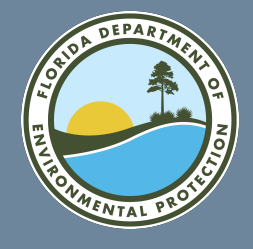

### **HRR Grant Application Upload Files: Upload the Following Supporting Documents**

**Upload Files** 

To complete the application, you must upload all required documents.

Please make sure uploaded documents are named appropriately, suggested types of categories are listed below. Avoid using scanner assigned file names. You may also add your community such as 'community\_filename'

Upload the following supporting documents:

- A copy of any issued permit (e.g., issued under Ch. 161, F.S.) or applicable statutory exemption or other authorization
- If applicable, Form 3, Affidavit of Low-Income or Moderate-Income Persons
- Photos of the completed project (e.g., completed projects must show the project and the house/property)
- Paid invoices, receipts and associated documentation. The invoice(s) must provide:
	- Description of work completed
	- The dates of work
	- The invoice, receipts and paid amounts
	- The paid amount covers the request for reimbursement and the homeowner match. The Department will not process a reimbursement for more than 50% of the total paid invoice(s) or receipt submitted as documentation of eligible cost.
- If applicable, a valid driver's license showing your address or other documentation showing both name of the Applicant and address to which you are requesting payment be mailed (e.g., a utility bill).
- If applicable, for properties where the property appraiser's website does not reflect the owner or homestead status, alternative documentation proving ownership of eligible property or homestead exemption

For each required document select a category and upload. If you are attempting to upload an unsupported file type, please place the file in a ZIP compressed folder before uploading.

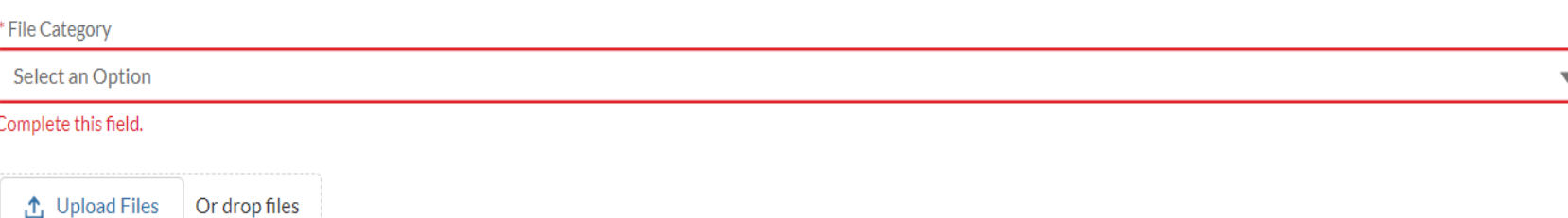

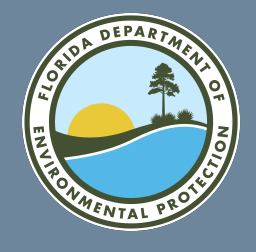

### **HRR Grant Application Upload Files: Select File Category & Upload**

**Use the following steps to upload all required files to complete your application.**

**1. Select the required file category from the dropdown list.**

**2. Select 'Upload Files' and chooses the appropriate files from your computer.**

**3. Select 'Done' when the file has been uploaded.**

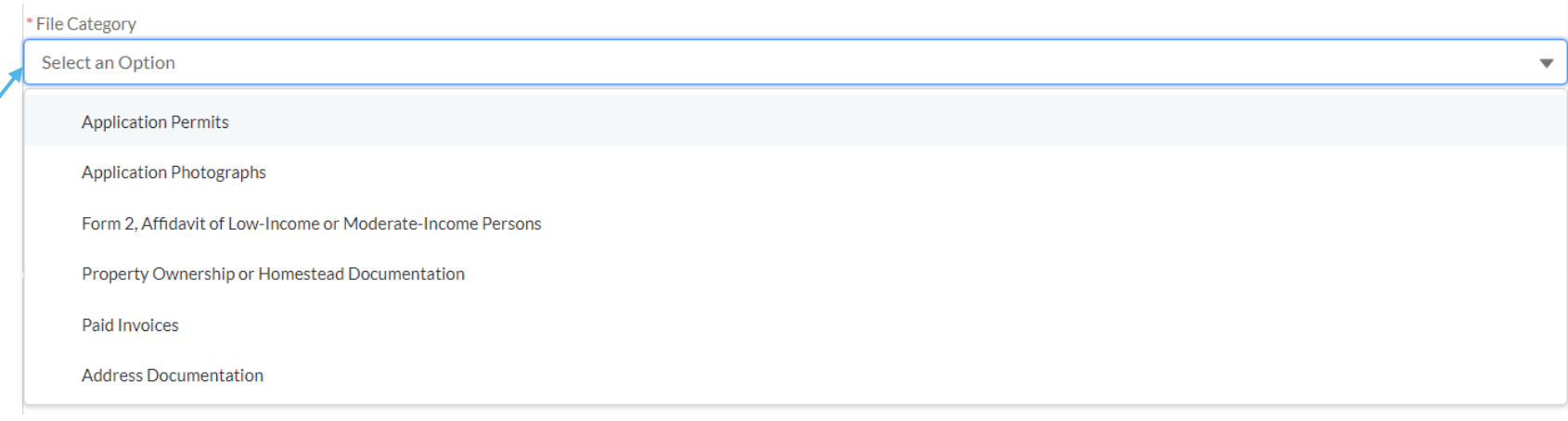

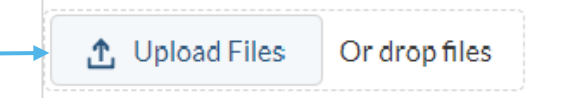

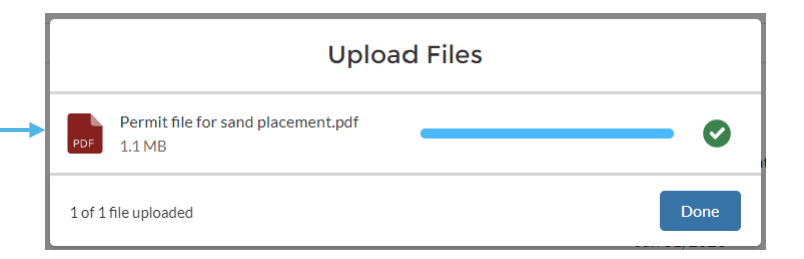

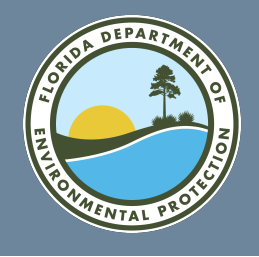

### **HRR Grant Application Upload Files: Review Files Uploaded**

**All successfully uploaded files will be listed under "Upload Files." The files will be listed in the order uploaded.**

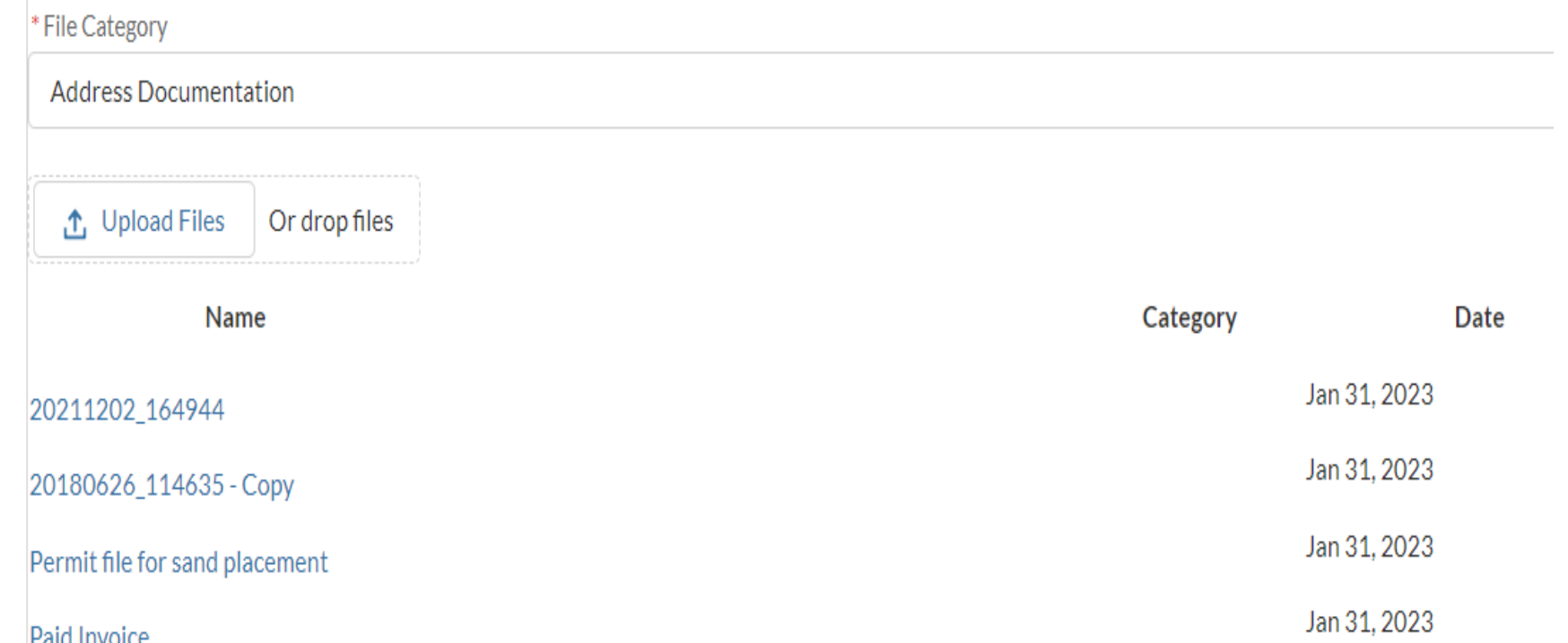

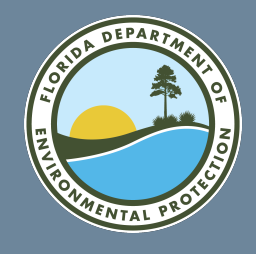

### **HRR Grant Application Submit Application**

Once you have completed each section and attached all required documents, select Submit to finalize your application. Note that once you select Submit, you will NOT be able to edit your application further.

**Submit for Consideration** A

Submit the application for consideration.

By submitting this application, you are signing an agreement that the above information is true and accurate and that you agree to the Terms and Conditions set forth in rule. If the Department approves this application, you will have entered into a Grant Agreement with the Department upon such approval, subject to those Terms and Conditions.

All validation messages must be cleared before the application will be able to be submitted.

All fields must be completed and files uploaded before the application will be able to be submitted.

Validation

Valid

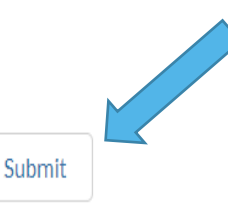

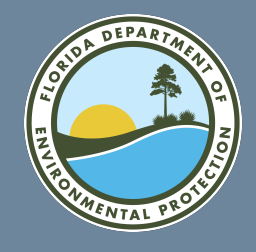

### **HRR Grant Application Submit Application**

**HOME**  $FRDAP \sim$  $RCP \vee$  $HRR \vee$ 

**You should see the following message if you have submitted your application successfully.**

### **HURRICANE RESTORATION REIMBURSEMENT GRANT PROGRAM**

Thank you for your submission.

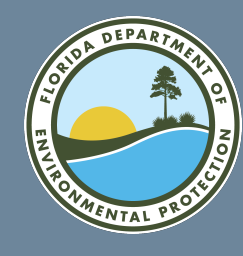

## **HRR Grant Application Submission Notice**

**Sandbox: Application Submitted** 

Once you have successfully submitted a grant application, you will receive an email like this one. Note that this email is not a notice of award. **Someone from the Office** of Resilience and Coastal **Protection will contact you** should additional information be required or once your application has been approved for funding.

Σģ. Reply All  $\leftarrow$  Reply  $\rightarrow$  Forward noreply@salesforce.com on behalf of ORCP User <orcp admin support@floridadep.gov> To ● ORCP\_Admin\_Support 6:44 PM Retention Policy 5 Year Delete and Allow Recovery (5 years) Expires 1/29/2028 This email originated outside of DEP. Please use caution when opening attachments, clicking links, or responding to this email. **Ron DeSantis FLORIDA DEPARTMENT OF** Governor **Environmental Protection Jeanette Nuñez** Lt. Governor **Bob Martinez Center** 2600 Blair Stone Road **Shawn Hamilton** Tallahassee, FL 32399-2400 **ENTAL P** Secretary

Greetings,

The Florida Department of Environmental Protection has received your application for the Hurricane Restoration Reimbursement Grant Program. Our team is currently reviewing applications and you will be notified via email when a determination has been made.

**FDEP GRANTS: Application Submitted** 

Learn more about the Hurricane Restoration Reimbursement Grant Program, emergency permitting and the storm recovery assistance resources available seaward of a coastal construction control line by visiting floridadep.gov/hurricane.

Sincerely,

Florida Department of Environmental Protection

Hurricane Restoration Reimbursement Grant Program 850-245-8558 HRRGP@FloridaDEP.gov

This is not a notice of award

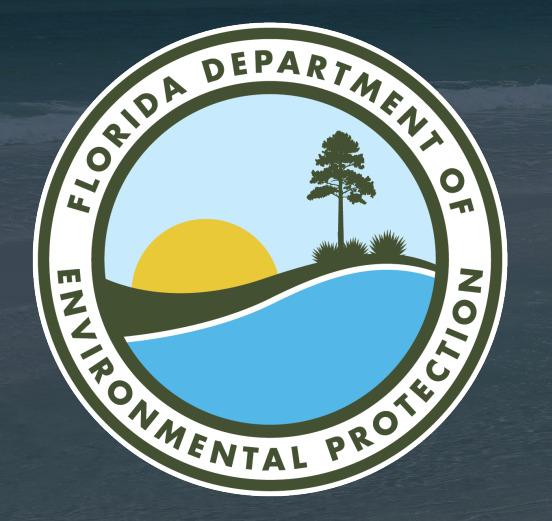

# **THANK YOU**

Office of Resilience and Coastal Protection Florida Department of Environmental Protection

> Contact Information: 850-245-8558 HRRGP@FloridaDEP.gov